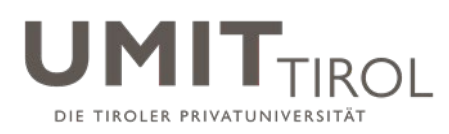

# Kurzanleitung für Lehrpersonen zur Einbindung von Videoübertragungen in Moodle 3.8

**Stand: 16.03.2020**

## **Inhaltsverzeichnis**

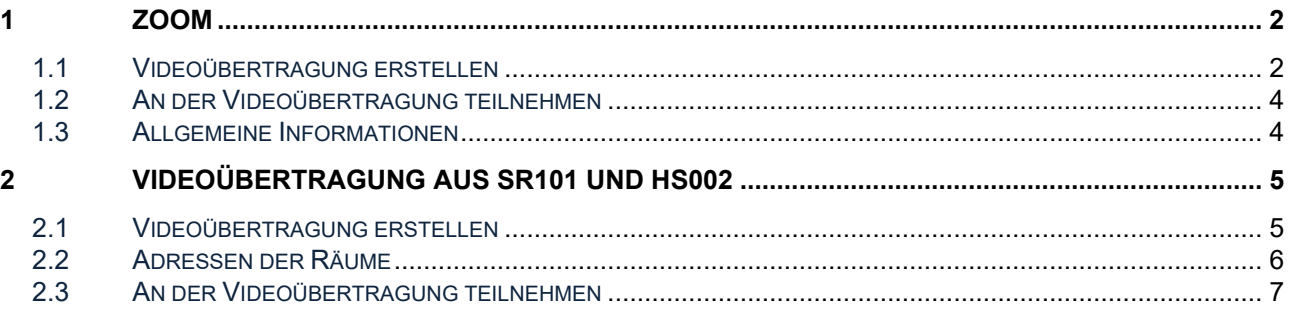

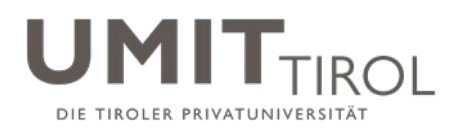

## **1 ZOOM**

### **1.1 Videoübertragung erstellen**

**Die Person, welche die Aktivität erstellt, benötigt einen Zoom-Account und ist automatisch Moderator\*in der Übertragung.**

Um eine Videoübertragung mittels ZOOM in Moodle einzubinden, sind folgende Schritte nötig:

- **1) Wählen Sie einen Kurs aus, dem Sie die Videoübertragung hinzufügen möchten.**
- **2)** Klicken Sie auf das Zahnrad und wählen Sie "Bearbeiten einschalten"

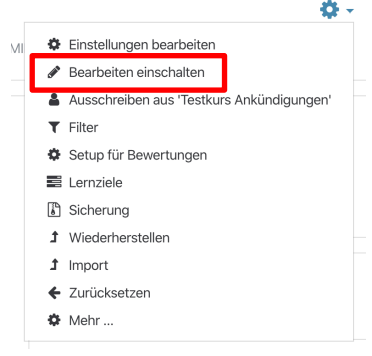

3) Klicken Sie auf "Material oder Aktivität anlegen"

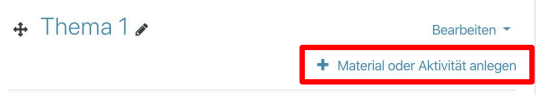

**4) Wählen Sie "Zoom Meeting" aus** 

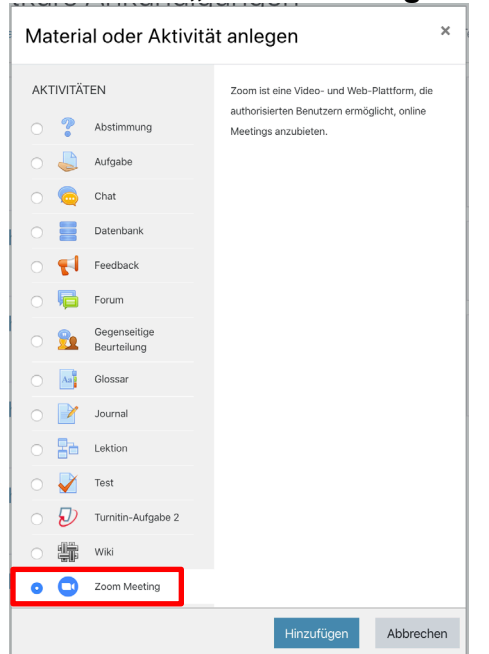

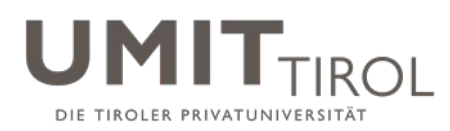

### **5) Einstellungen setzen**

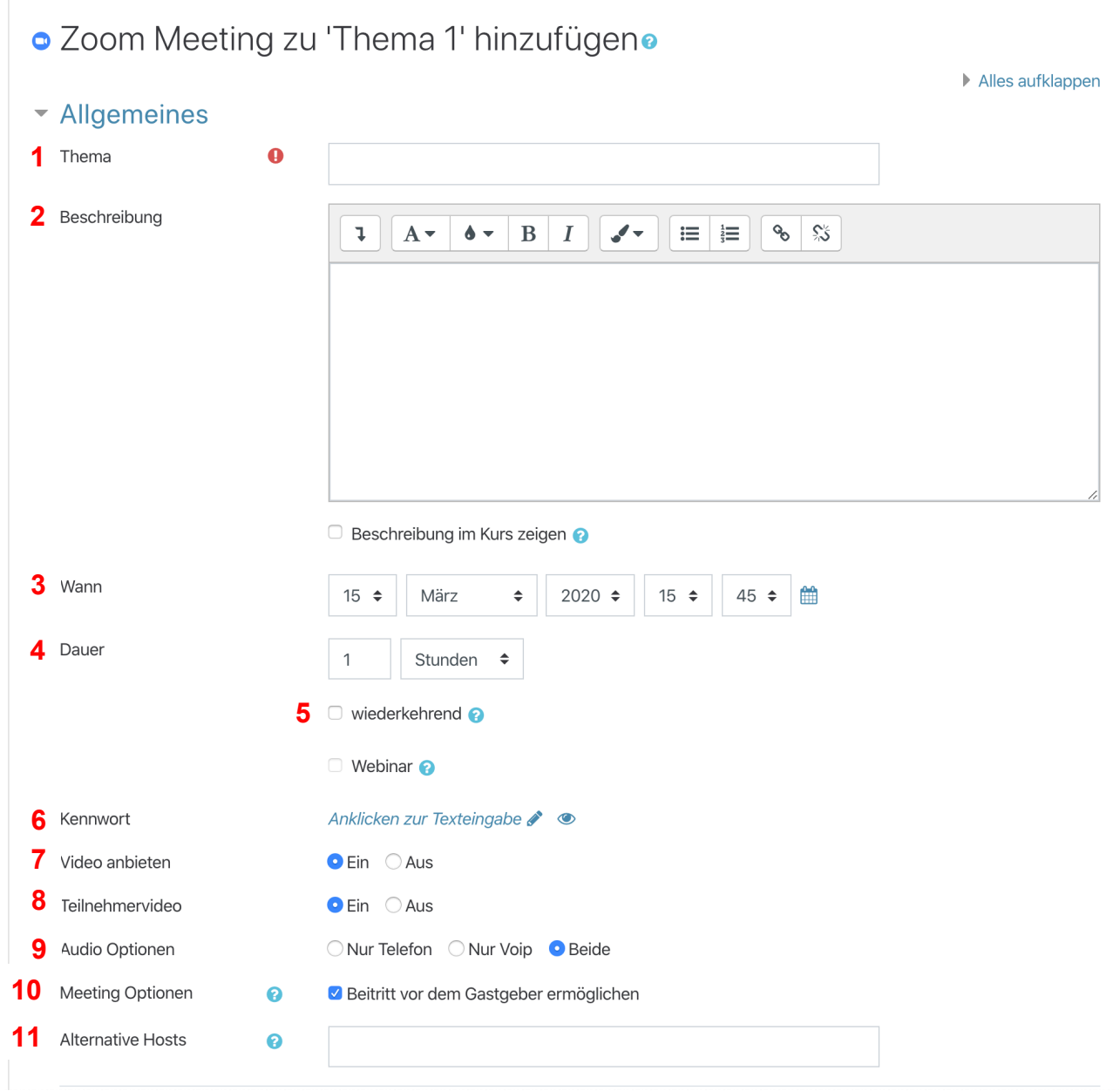

### **Verfügbare Optionen:**

- 1. **Thema:** Titel der Übertragung
- 2. **Beschreibung:** Kurzbeschreibung der Übertragung
- 3. **Wann:** Startzeitpunkt, ab dem man der Übertragung beitreten kann
- 4. **Dauer:** Geplante Dauer, ein Beitritt ist danach nicht mehr möglich
- 5. **Wiederkehrend:** kein Start- bzw. Enddatum (nicht empfohlen)
- 6. **Kennwort:** Optionales Passwort, um der Übertragung beizutreten
- 7. **Video anbieten:** Legt fest, ob die Webcam der\*des Moderatorin\*Moderators automatisch startet
- 8. **Teilnehmer\*innenvideo:** Legt fest, ob die Webcam der Teilnehmer\*innen automatisch startet
- 9. **Audio Optionen:**
	- a. **Nur Telefon:** Audio kann nur über Festnetz-/Mobiltelefon geteilt werden

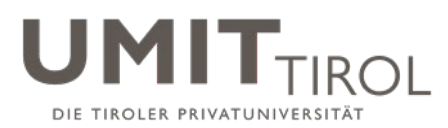

- b. **Nur Voip:** Audio kann nur über den Computer geteilt werden
- c. **Beide:** Beitritt über Telefon sowie Computer ist möglich
- 10.**Beitritt vor dem\*der Gastgeber\*in:** Teilnehmer\*innen können der Übertragung vor dem\*der Moderator\*in beitreten (frühestens 5 Minuten vor Beginn)
- 11.**Alternative Hosts:** Ersatzmoderator\*innen; Emails mit Komma getrennt

### **1.2 An der Videoübertragung teilnehmen**

Um an der Videoübertragung teilzunehmen, müssen folgende Schritte durchgeführt werden:

- 1) Rufen Sie die Aktivität auf
- 2) Klicken sie auf "Meeting starten"
- 3) Laden sie Zoom herunter und führen Sie es aus

### **1.3 Allgemeine Informationen**

Zurzeit sind 25 Übertragungen zugleich mit ZOOM möglich. Sollten mehr benötigt werden, wenden Sie sich bitte an den Helpdesk (E: helpdesk@t-c-c.at).

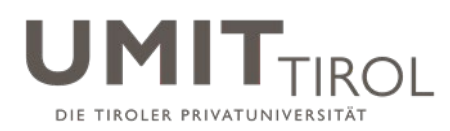

## **2 VIDEOÜBERTRAGUNG AUS SR101 UND HS002**

### **2.1 Videoübertragung erstellen**

Um eine Videoübertragung aus dem SR101 oder HS002 der UMIT TIROL in Moodle einzubinden, sind folgende Schritte nötig:

- **1) Wählen Sie einen Kurs aus, dem Sie die Videoübertragung hinzufügen möchten.**
- **2)** Klicken Sie auf das Zahnrad und wählen Sie "Bearbeiten einschalten"

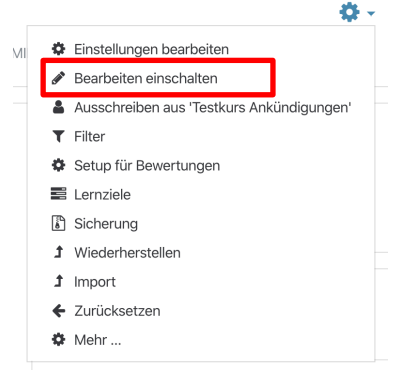

3) Klicken Sie auf "Material oder Aktivität anlegen"

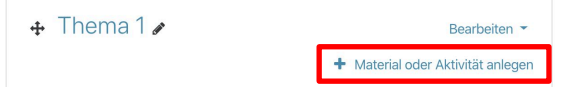

**4)** Wählen Sie "Textseite" aus

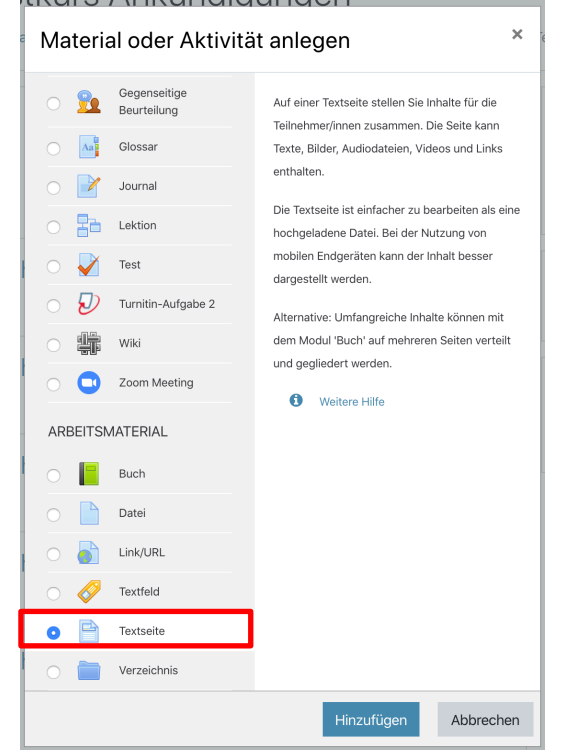

Verfasser: elUMIT; Kriterium 05: Studien (05.L.6 Moodle-Kurzanleitung - Streaming); Freigegeben am: 16.03.2020; Revisionsstand: 03 Seite 5 von 7 Seite 5 von 7 Seite 5 von 7 Seite 5 von 7 Seite 5 von 7 Seite 5 von 7 Seite 5 von 7 Seite 5 von 7 Seite 5 von 7 Seite 5 von 7 Seite 5 von 7 Seite 5 von 7 Seite 5 von 7 Seite 5 von 7 Seite 5

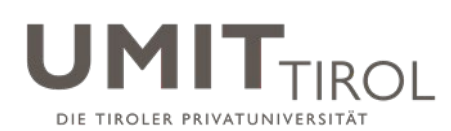

### **5) Einstellungen setzen**

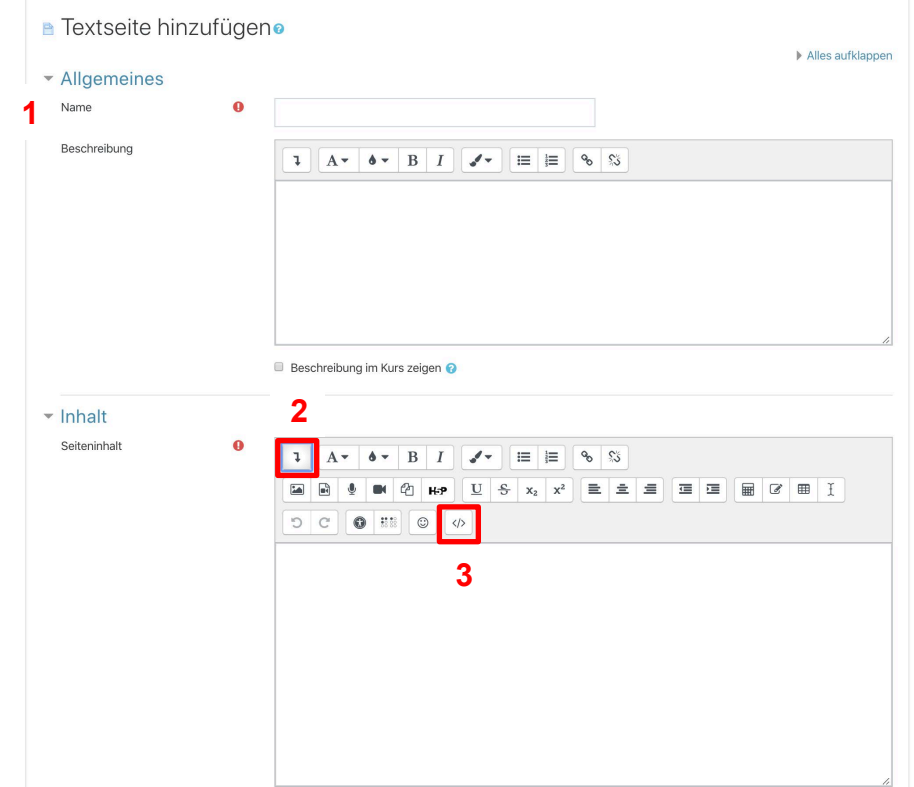

### **Einfügen der Übertragung:**

- 1. Geben sie der Übertragung einen Namen
- 2. Klicken sie auf den Pfeil um weitere Optionen einzublenden
- 3. Klicken sie auf den Knopf um den Code anzuzeigen
- 4. Ersetzen Sie den Seiteninhalt mit dem untenstehendem Textblock:

<iframe height="600" width="900" src="**LINK ZUM RAUM**"> Your browser does not display iFrames</iframe>

- 5. Tauschen Sie **LINK ZUM RAUM** mit dem Link zum gewünschten Raum aus. Siehe nachfolgendes Kapitel [2.2.](#page-5-0)
- 6. Speichern Sie die Aktivität
- 7. Teilen Sie den Studierenden bitte nur das Passwort zum Raum mit und nicht den Link

Sollten sie Hilfe mit dem Streaming-Equipment im Raum benötigen, wenden Sie sich bitte an den Helpdesk (E: helpdesk@t-c-c.at).

### <span id="page-5-0"></span>**2.2 Adressen der Räume**

#### **SR101:**

**Link:** <https://jwp.io/s/m2Ptt661> **Raum-Passwort:** be2EcXzjTh

#### **HS002:**

**Link:** <https://jwp.io/s/IrUubgUP> **Raum-Passwort:** be2EcXzjTh

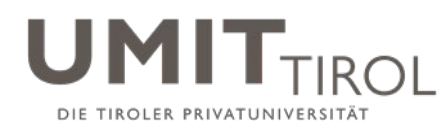

## **2.3 An der Videoübertragung teilnehmen**

Um an der Videoübertragung teilzunehmen, müssen folgende Schritte durchgeführt werden:

- 1) Rufen Sie die Aktivität auf
- 2) Geben Sie das Raum-Passwort ein

**Bitte nur die Passwörter an die Studierenden versenden und nicht die Direktlinks der Räume.**